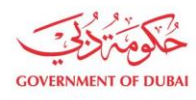

هيئة كهرباء ومياه دبى ..<br>Dubai Electricity & Water Authority

# **Update Profile - Contact Person Details and Change Password**

**USER MANUAL**

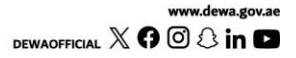

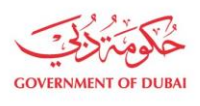

هيـتُـة كــهــر بــاء وميـــاه دبـــي<br>Dubəi Electricity & Wəter Authority

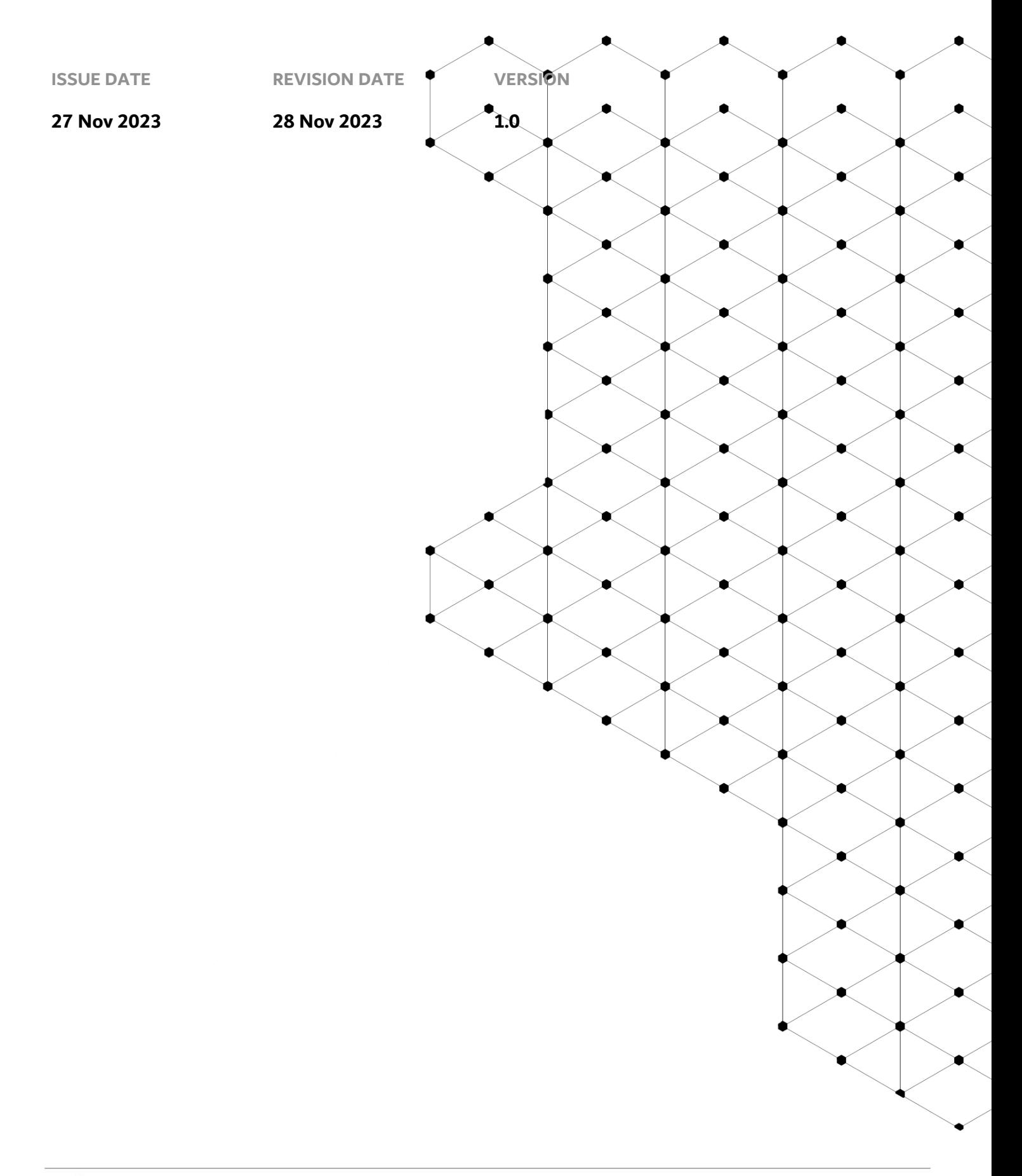

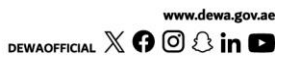

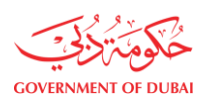

# **Overview**

 The aim of this tutorial is to provide step by step guide on how to Update Contact Person Details and how to change password after logging in into e-service portal.

# **1.1 Service features**

- 1. Builder login
- 2. Contact Person Profile Update
- 3. Contact Person Change Password

\* User can use information form existing documents related to their enrolment to utilize change password service

# **1.2 How to request**

Builder Portal URL : [https://crm.dewa.gov.ae/irj/portal/anonymous](https://crm.dewa.gov.ae/irj/portal/anonymous/fpass)

1.2.1 Navigate to Builder login page

User Action: Enter Username and Password.

User Action: Click on Login Button.

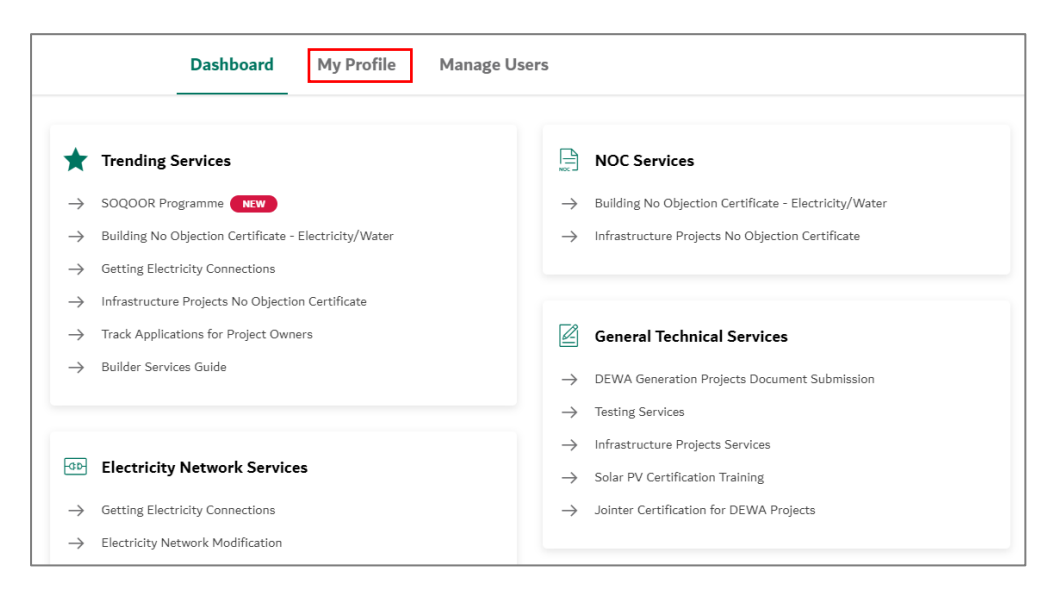

#### User Action: Click on My Profile to view more details.

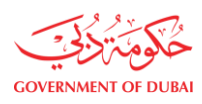

هيـتُـة كــهــر بـــاء وميـــاه دبـــي<br>Dubəi Electricity & Wəter Authority

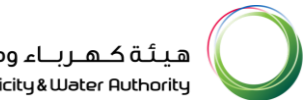

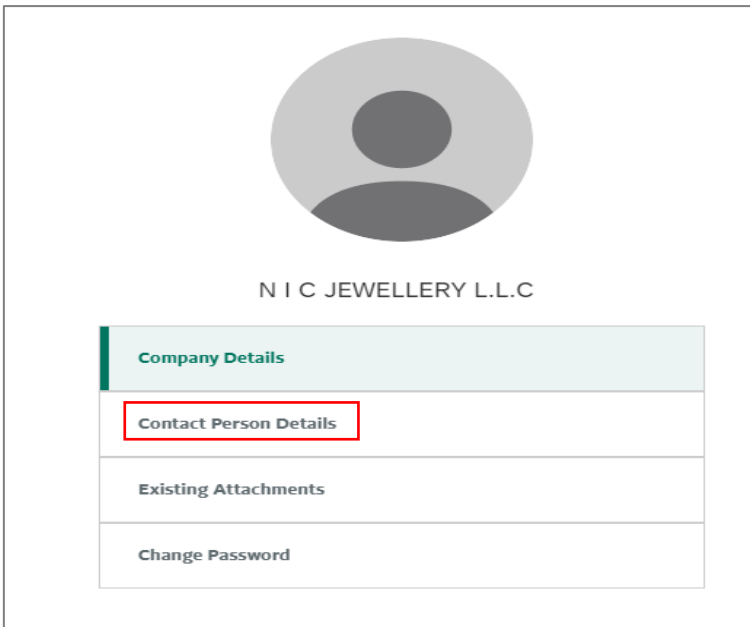

#### User Action: Select Contact Person Details in left tab.

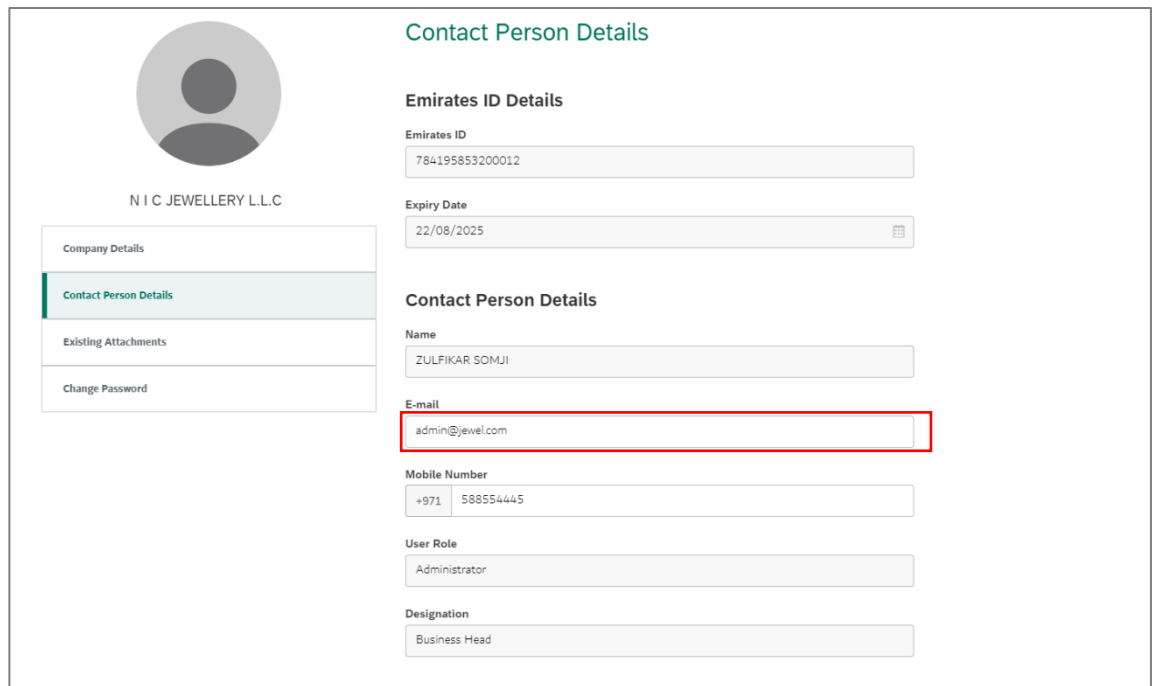

User Action: Select on Email Field to update the email address.

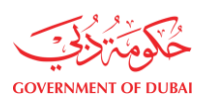

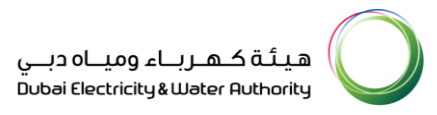

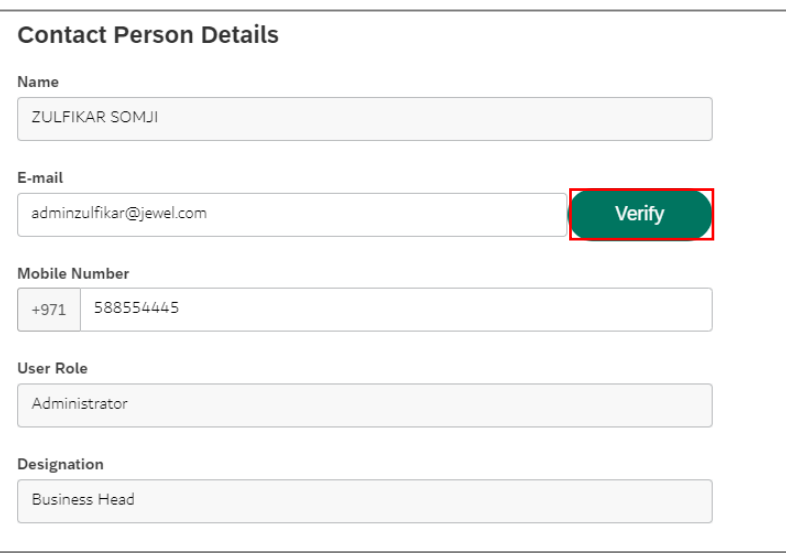

User Action: As soon as user changes email address, Verify button will be activated. Click on Verify button.

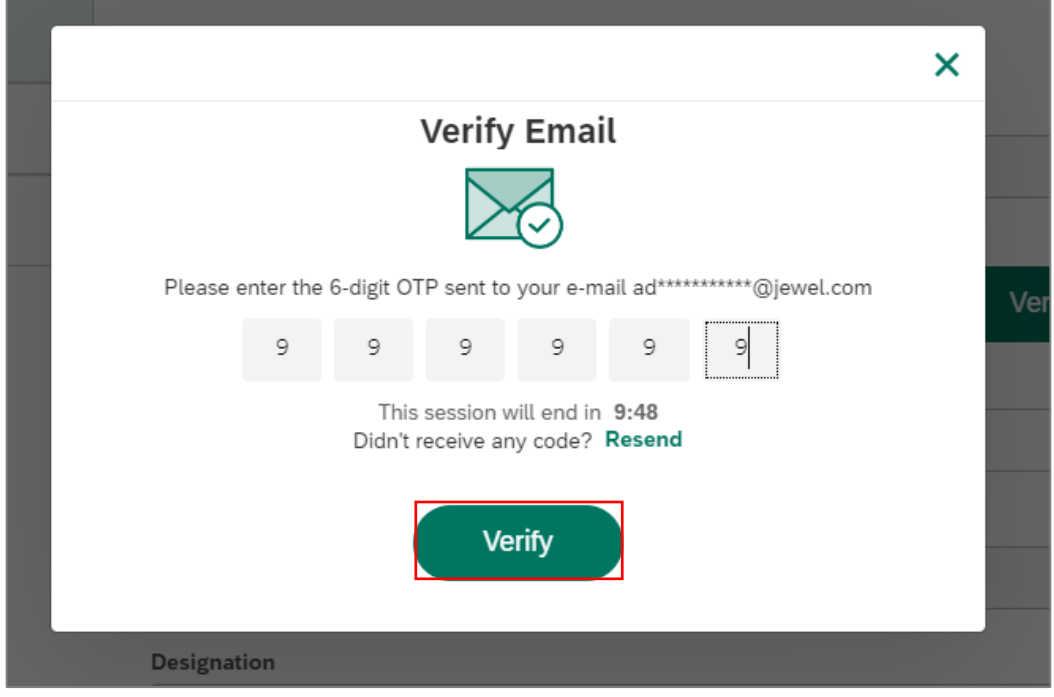

User Action: Enter OTP that is sent to your Email Address. Click on Verify button.

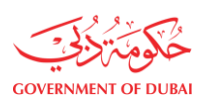

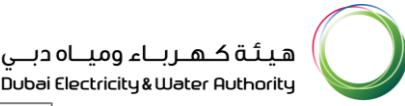

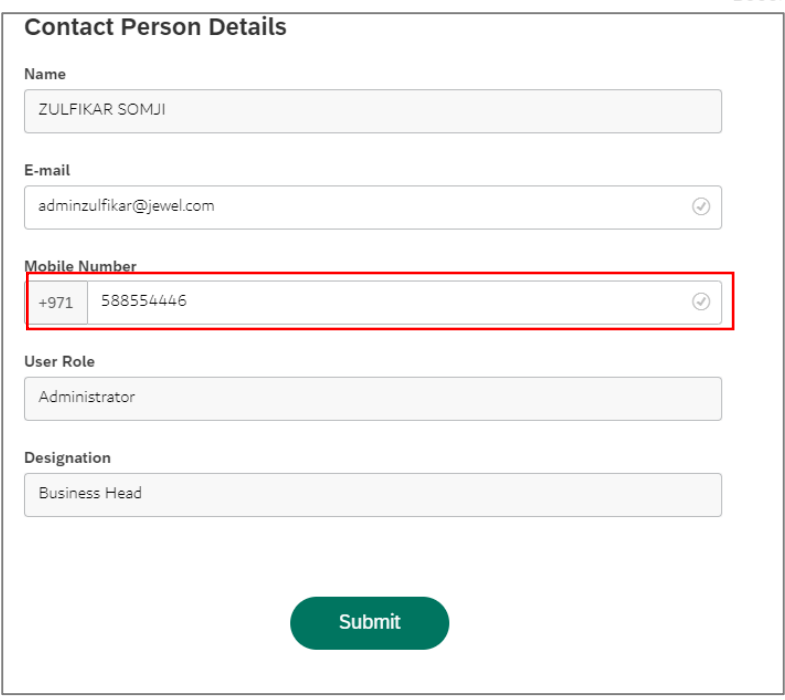

User Action: As soon as user changes Mobile Number, Verify button will be activated. Repeat the same steps for the Email address.

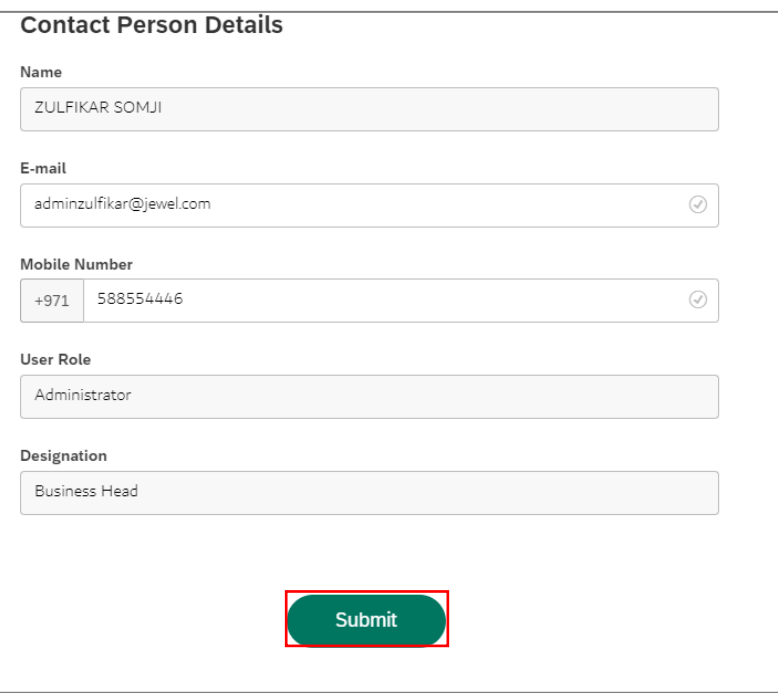

## User Action: Finally submit the application by Clicking Submit

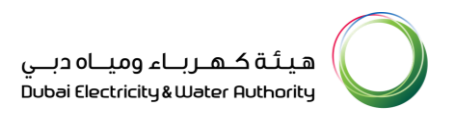

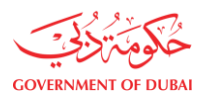

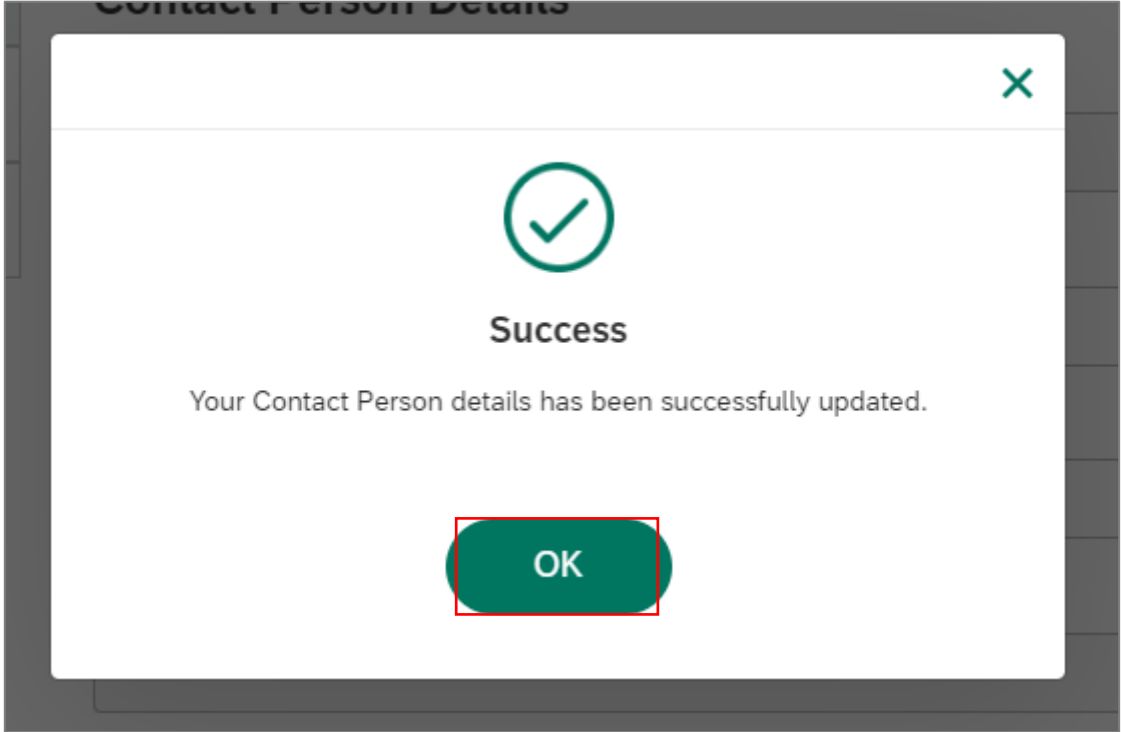

User Action: You will receive success message. Contact Person data is now successfully changed

#### 1.2.2 Contact Person Change Password

Post Login, under My Profile services user has option of changing password for any security or personal reasons.

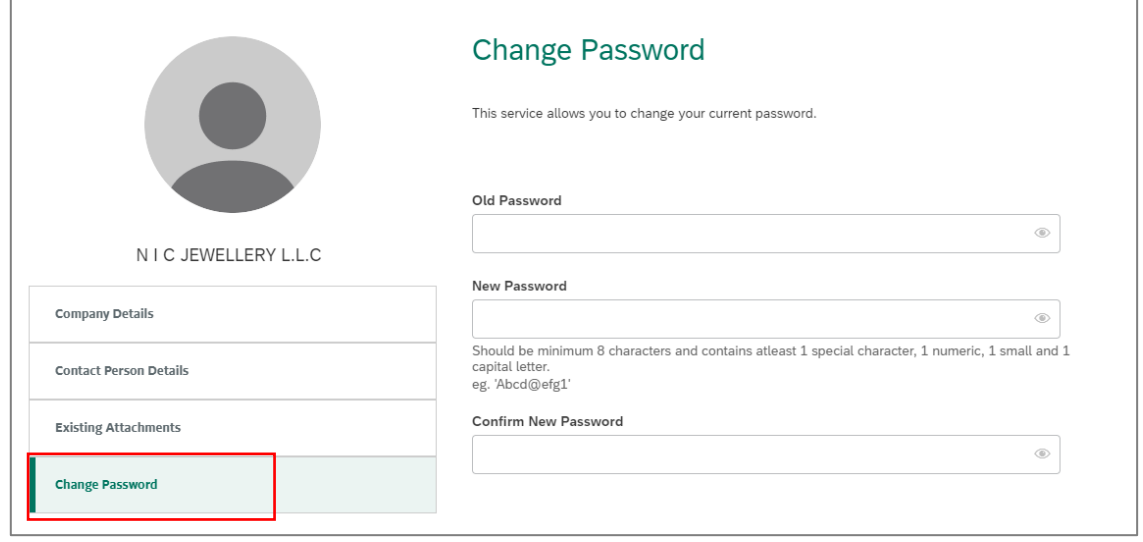

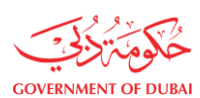

User Action: Select Change Password

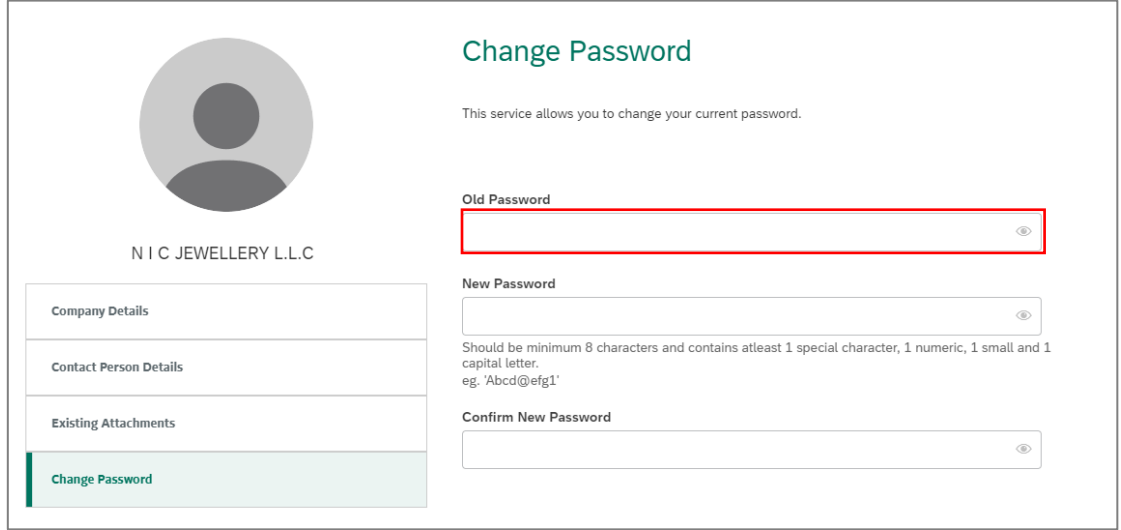

#### User Action: Enter Old Password.

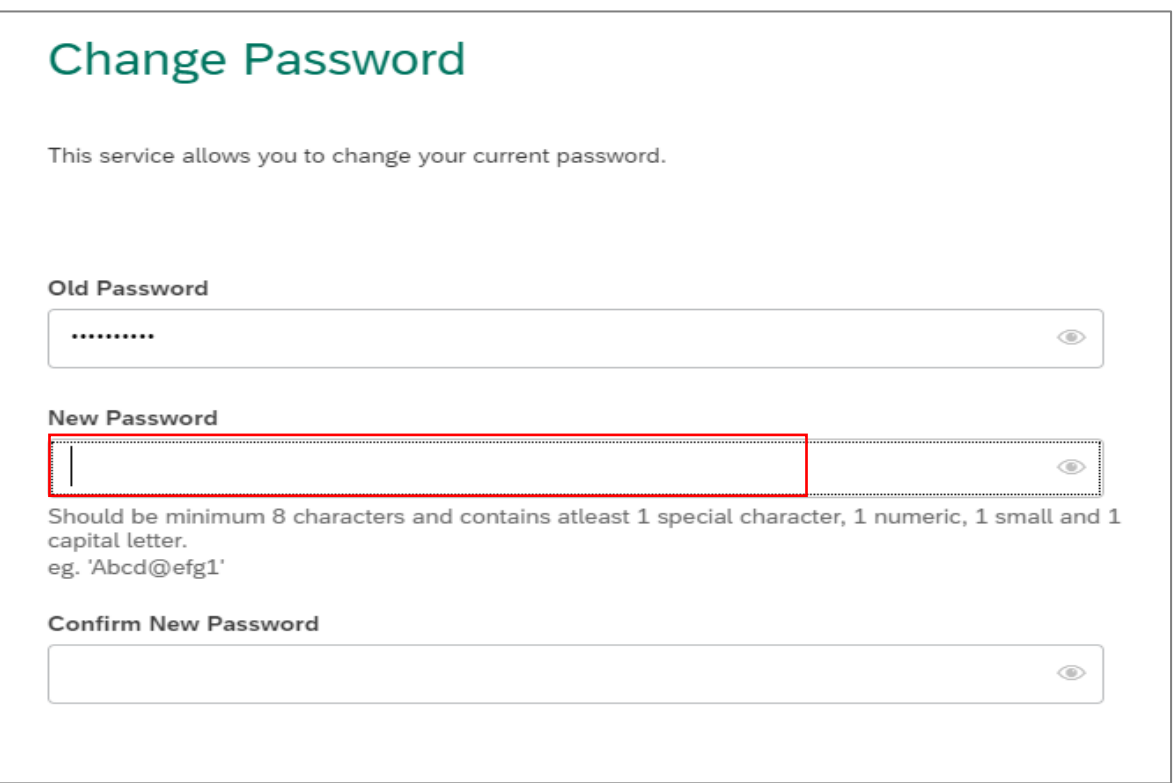

#### User Action: Enter New Password.

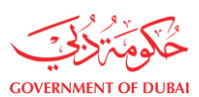

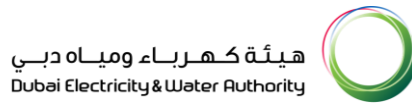

User Action: Enter Confirm New Password, Please make sure it matches with New Password. Then click on

### "Submit" button

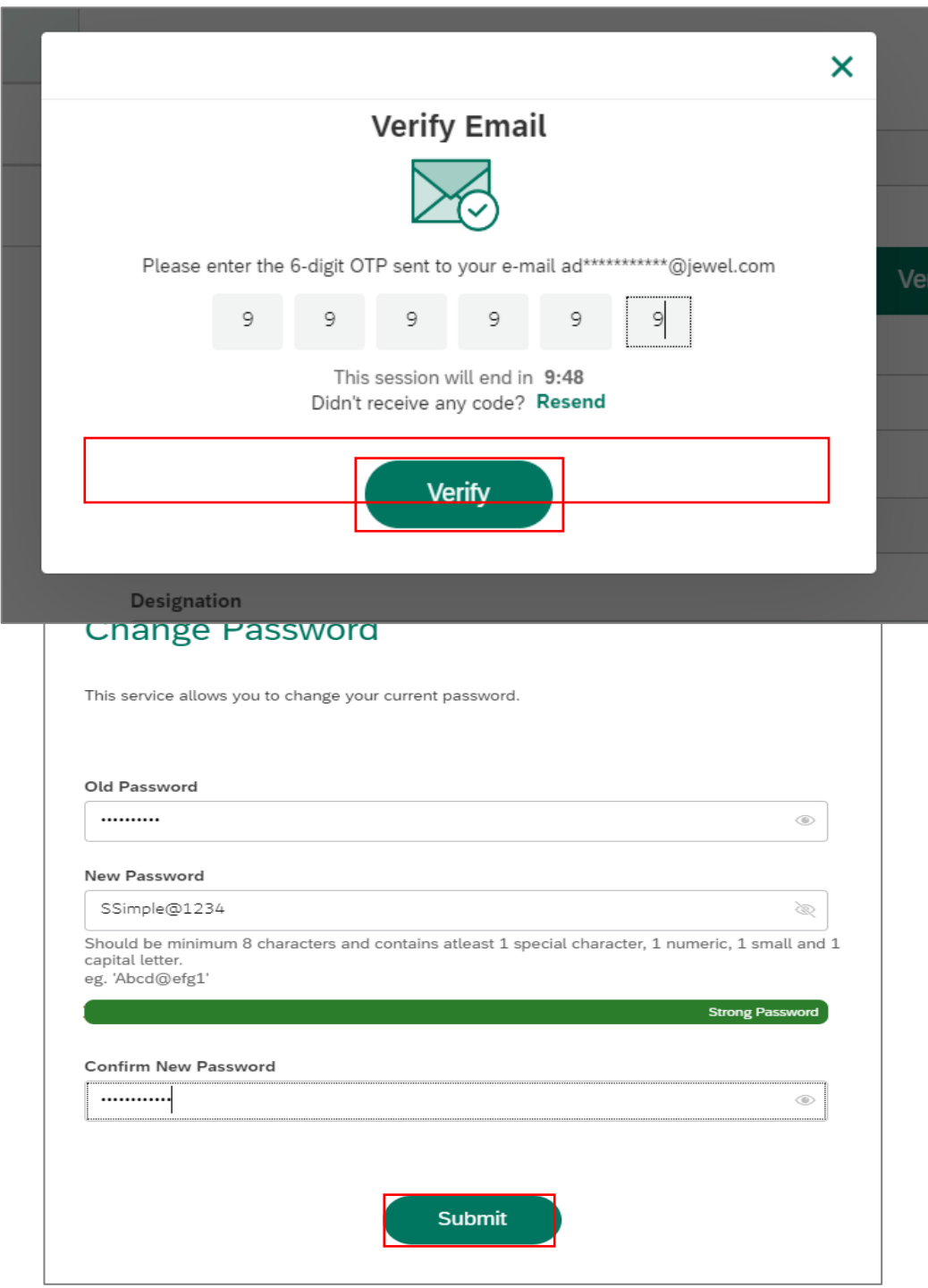

User Action: Enter OTP received on either Mobile or Email.

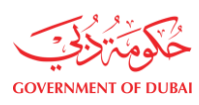

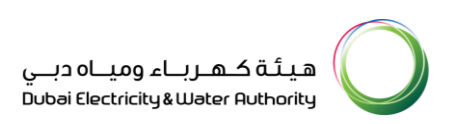

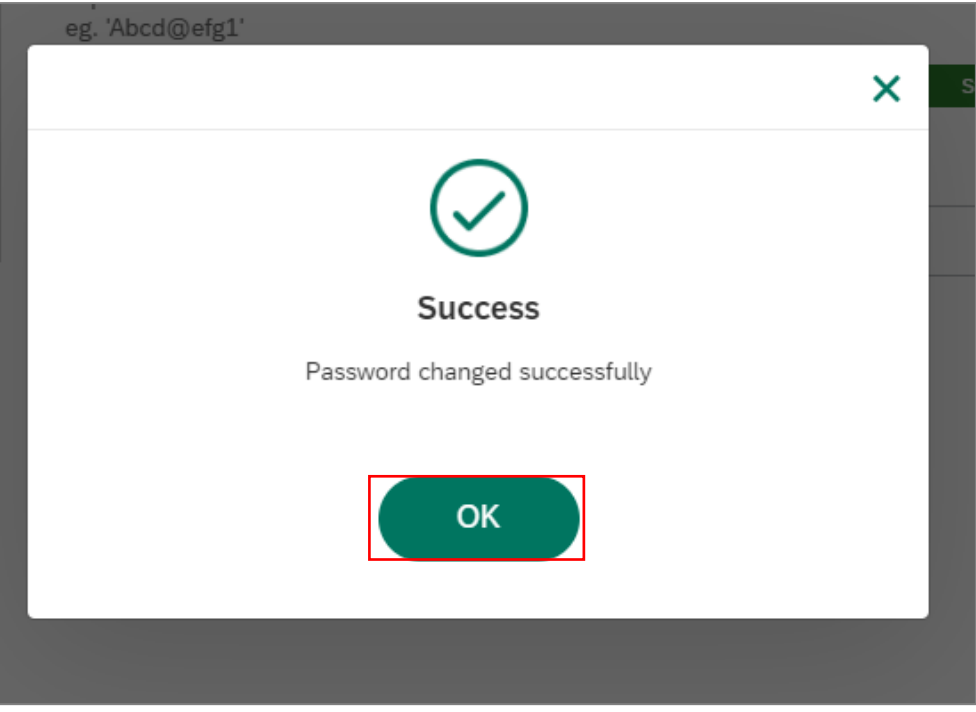

User Action: Click Verify and your password will be changed successfully.

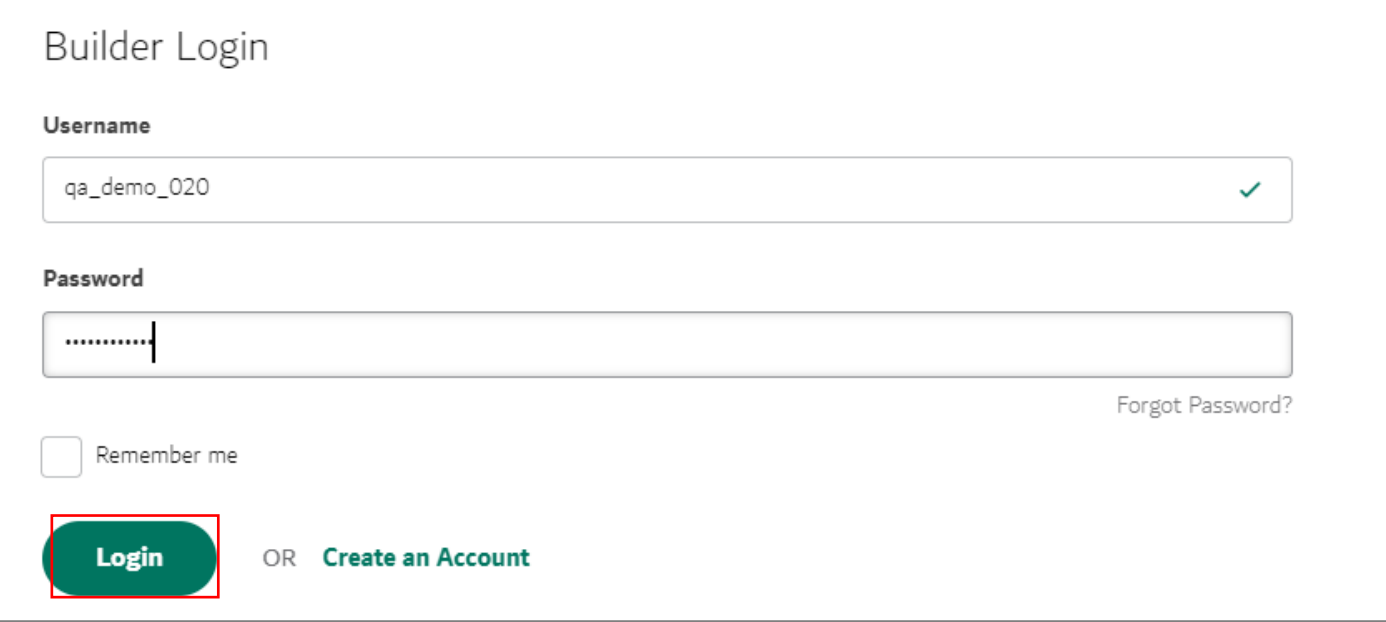

User Action: Logout and Login with your New Password.

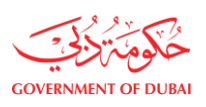

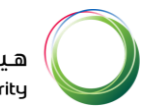

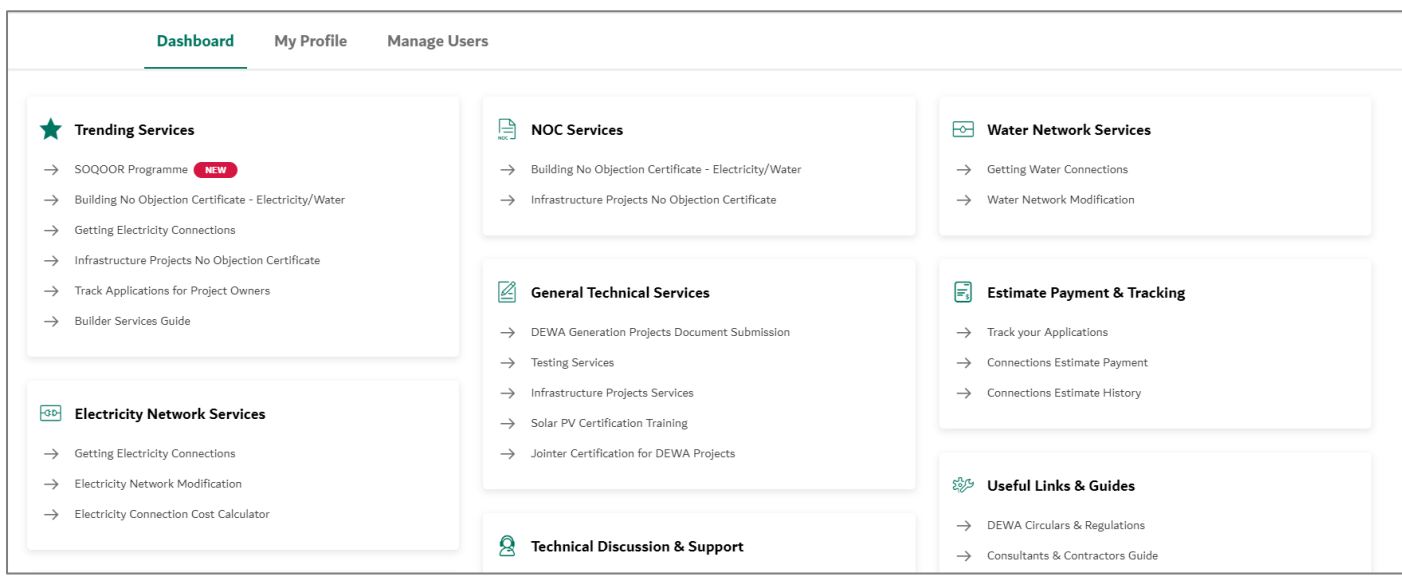

User Action: You will be able to login with new password successfully.